### **LOCKBOX RECEIVABLES ONLINE – DECISIONING**

Receivables Online allows you to review exception payments to make a decision on whether to accept and pay a transaction or reject the transaction to be forwarded to you for processing.

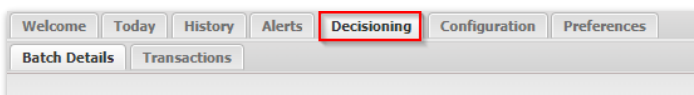

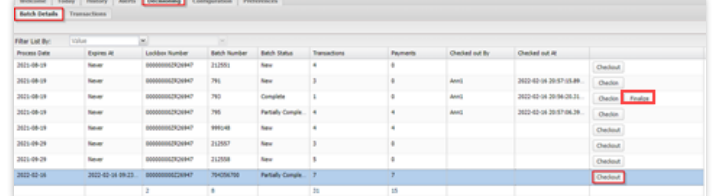

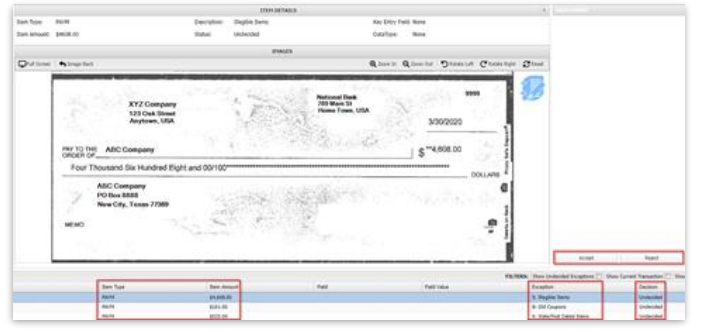

#### **DECISIONING EXCEPTION ITEMS**

IF YOU HAVE THE ONLINE DECISIONING FEATURE, YOU WILL ALSO HAVE ACCESS TO THE DECISIONING TAB.

- When items are presented in your Lockbox for decision, all items will be available to decision at your scheduled cutoff time for providing reports of payments received each day.
- You will have a two-hour decision window when you can review and either approve or reject each exception item.
- **If you are unable to finalize decisions** made on items within the two-hour window, the items will automatically be rejected and forwarded to the address that we have on file for you.

#### STEP 1: MAKING A DECISION

- Click on the *Decisioning* tab located in the menu bar at the top. This will automatically bring you to the *Batch Details* tab.
- To review the item(s), select the batch that you would like to review, then click on *Checkout* on the righthand side.
- Please note, each exception batch must be finalized by clicking the Finalized tab before items that have a decision can be processed. If not finalized, all items in the batch will be forwarded to you for processing regardless of the decision made on each item.
- Any item that requires your decision will be displayed in the viewer for you to review when you finish making a decision on the prior item.

QUICK REFERENCE GUIDE

Or, you can click on any item in the list of items at the bottom of the window to see the image of the item in the viewer.

### STEP 2: VIEWING BACK OF IMAGE

■ If you need to view the back of the image, click on the viewer menu bar *Image Back* tab on the left-hand side to flip the image.

- You can also zoom in, zoom out, and rotate the image right or left.
- You can enlarge the image to full screen size by clicking on the *Full Screen* tab on the far-left side of the viewer menu bar.
- To return to the prior image setting, click on the '*X'* box in the top righthand corner.

STEP 3: ADDING EXCEPTION ITEM NOTES ▪ Click on the blue *Notes* icon in the top right of the viewer window to add notes regarding the exception

item.

3/30/2020  $s$  "4,608.00 ABC Co MEMO ÷

 $D_{\text{M}}$ 

en Type: PAYM<br>\$408.00

is coms

 $\overline{D}$ 

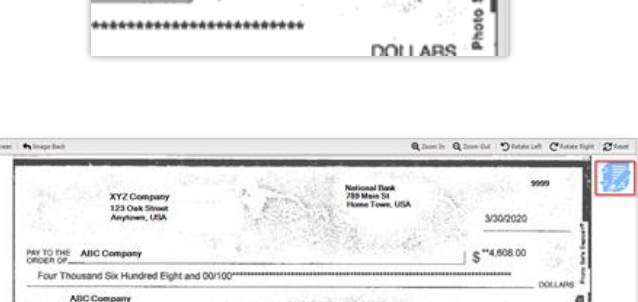

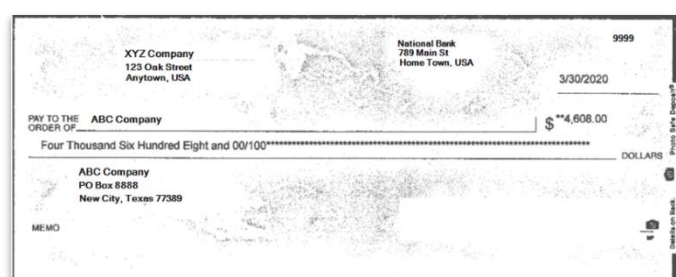

Key Entry Field: None<br>DataType: None

Doctor Box

IGE ROLLER/SONTE<br>UNIVERSITY

NGH 3675

Te.

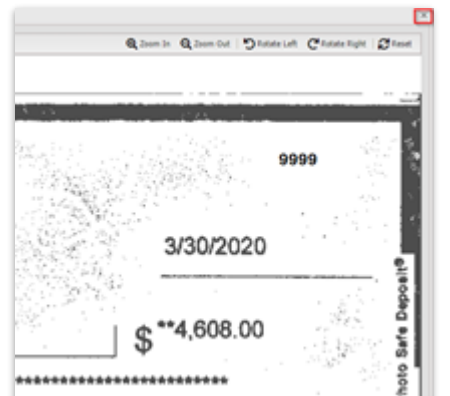

# **LOCKBOX RECEIVABLES ONLINE**

QUICK REFERENCE GUIDE

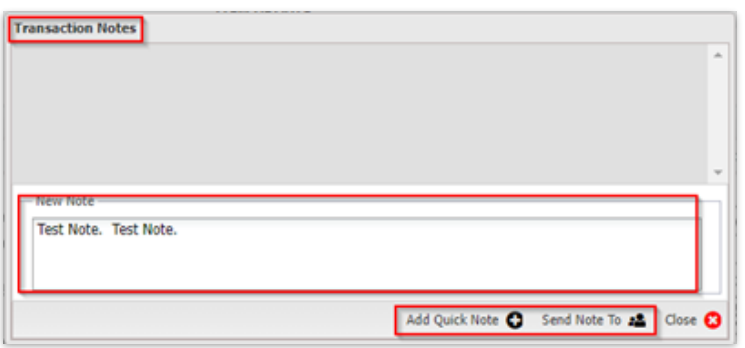

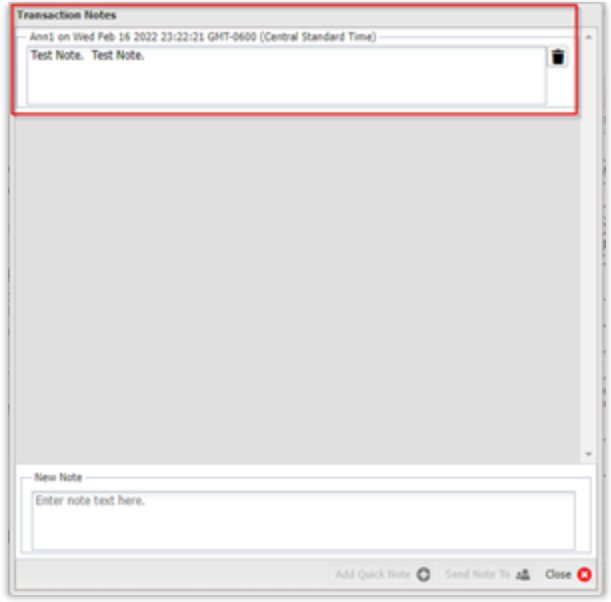

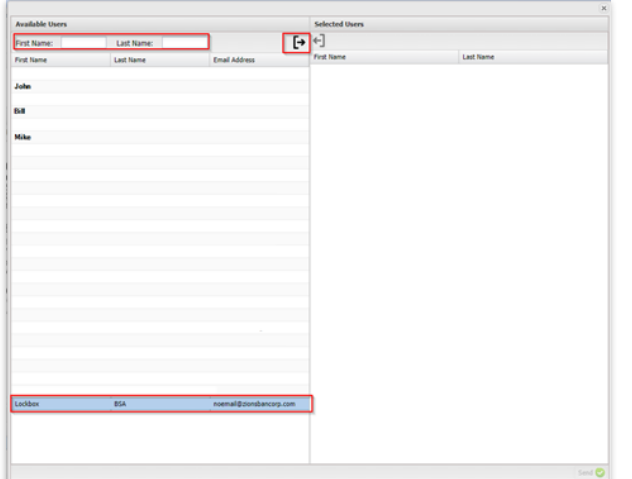

- The Transaction Notes window will display and you can type notes regarding the exception item displayed in the viewer.
- Type a note in the text box at the bottom of the window.
- You have an option to *Add Quick Note* or to *Send Note To* someone by email.
- Adding a quick note will populate the Transaction Notes field and provide a time stamp associated with the note.

■ You can send the note as an email to other company Users who have an email address set up in their User profile.

Please note, emails are directed only to Company users set up in RO with an email address; they will not be received by bank personnel or Lockbox personnel to act upon.

# **LOCKBOX RECEIVABLES ONLINE**

QUICK REFERENCE GUIDE

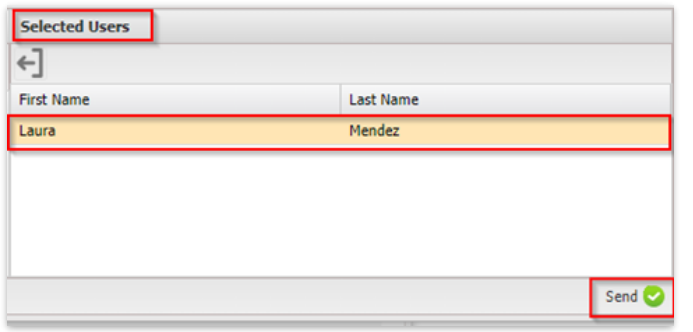

- Type First and/or Last Name to go to the user that should receive the Notes email or click on the User's name in the list.
- Click on the directional arrow to move the User's name to the Selected Users panel.
- Click *Send*.

## **REVIEWING EXCEPTION ITEMS**

WHEN REVIEWING AN ITEM, THERE WILL ALSO BE AN EXCEPTION DESCRIPTION REGARDING THE REASON THE ITEM REQUIRES APPROVAL.

A list of Decision codes that you may see are:

- Payee not Acceptable
- Restrictive Notation
- Lockbox Unknown
- **Illegible Items**
- Stale or Post-Dated Items
- Lien Waiver Checks
- Old Coupons
- Paid Under Protest

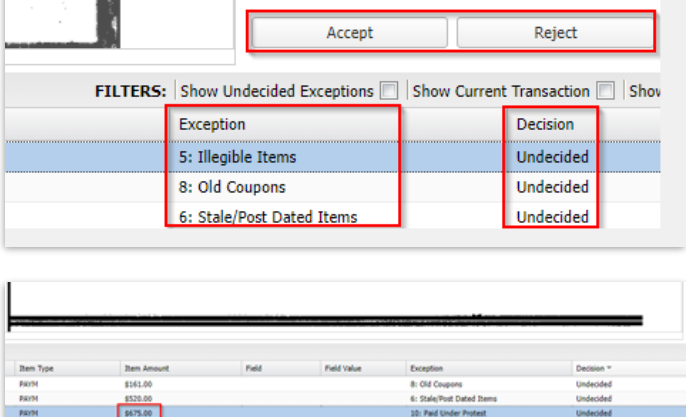

- **Filing Statement**
- Out of Balance
- Customer Status
- Handwritten Instructions
- Change of Address
- Multi Check Balancing
- Postmark Before Dec 2
- Postmark After Dec 2

### STEP 1: ACCEPT, REJECT, OR SKIP ITEMS

Once you have reviewed the image, you will have several options to choose from:

- Accept Accept item to process by Lockbox, the next check requiring a decision will display.
- Reject Reject item to be forwarded to you at the address we have on file, the next check requiring a decision will display.
- $skip -$  You can move on to the next item to decision by clicking on the item in the list at bottom of the window.

Please note, if the item is not decisioned by the cutoff time, it will be rejected and forwarded to you at the address on file. There may be multiple batches that have multiple checks that require your decision.

STEP 2: VIEW PREVIOUSLY DECISIONED ITEMS

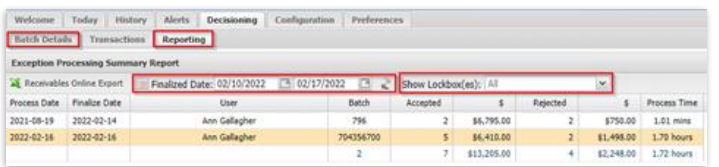

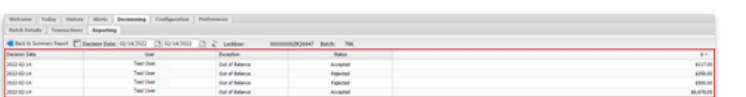

- To view items that have been decisioned in the past, click the *Reporting* tab.
- Select the date range, then click the refresh button represented by two arrows to the right of the date range to populate the search.
- Once the search is complete, double click on the batch to drill down to the items that were decisioned.
- The search will populate each check within the batch. It will also provide the status of the decision on each check, and the amount of the item.

Please note, this will only populate the check details, it will not pull up the images of each check.